# **VEJLEDNING TIL TILKNYTNING AF KONTAKTPERSON TIL EN BOOKING I FREDERIKSBERG BOOKINGPORTAL**

**Det er vigtigt at tilknytte en kontaktperson (træner/instruktør/underviser) til det/de hold, den pågældende kontaktperson er træner/instruktør/underviser for. Dette sikre, at kontaktpersonen (træneren/instruktøren/underviseren), på lige fod med foreningen, får direkte besked ved godkendelse, ændringer, annulleringer af bookinger, samtidig med at den pågældende kontaktperson (træner/instruktør) selv kan oprette, ændre og annullere bookinger.** 

For at kunne knytte en kontaktperson (træner/instruktør/underviser!) til en booking, skal denne kontaktperson først være oprettet under foreningen: (Gå til side 3 hvis kontaktpersonen, der skal knyttes til en booking, allerede er oprettet!)

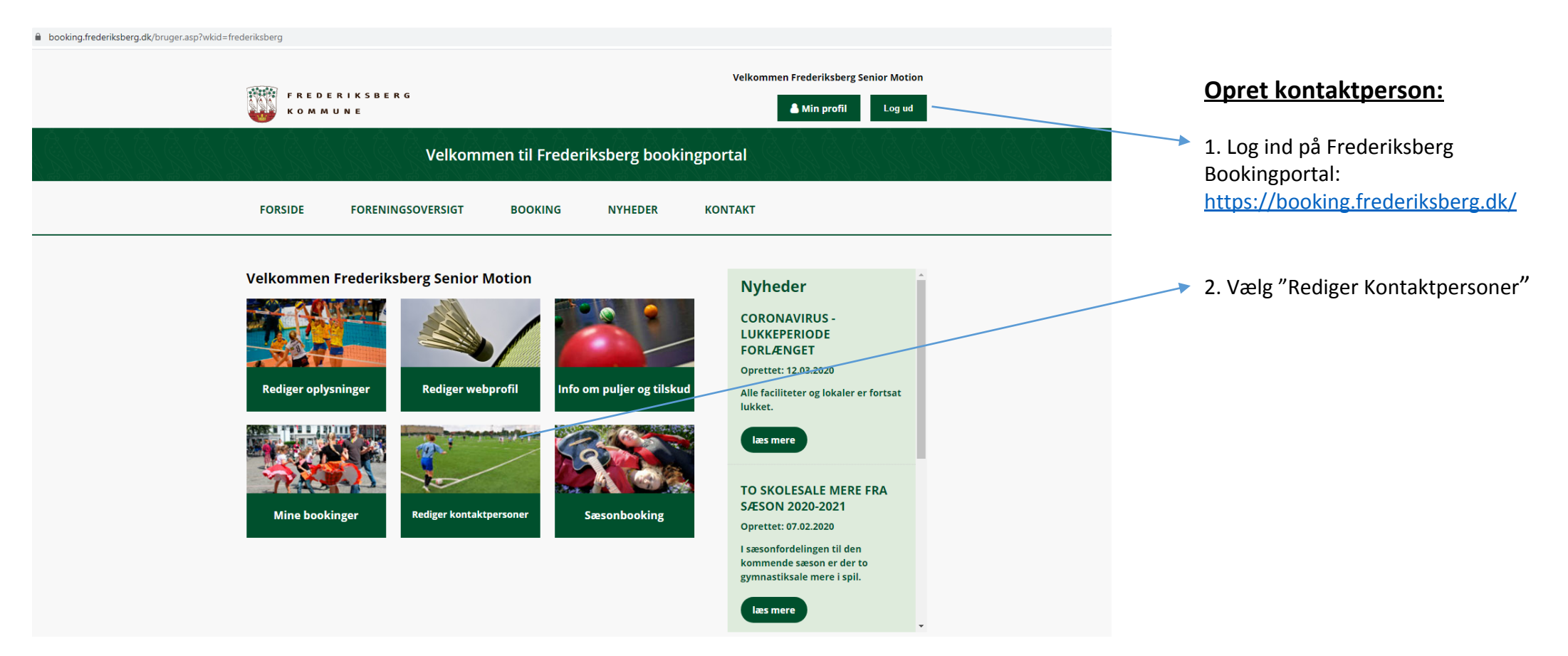

## **Udfyld de påkrævede felter:**

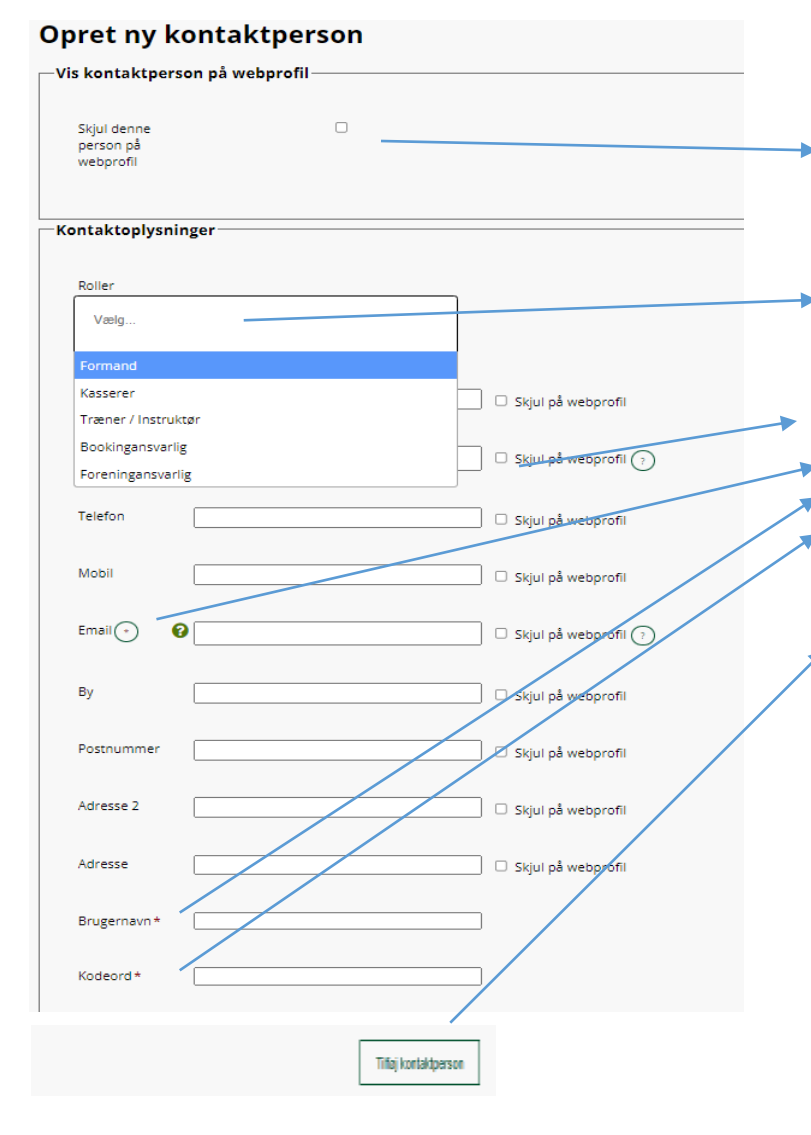

#### 3. Formularen til venstre dukker nu frem på skærmen

4. Vælg skjul denne profil på webprofil, hvis han/hun ønsker at være anonym. Ellers vil kontaktinfo fremgå under foreningsoversigten her: [https://booking.frederiksberg.dk/side.asp?wkid=frederiksberg&side=1&navid=13,](https://booking.frederiksberg.dk/side.asp?wkid=frederiksberg&side=1&navid=13) hvor man kan læse nærmere om de enkelte foreninger.

5. Vælg den rolle, der matcher kontakten; træner/instruktør, formand eller kasserer.

6. Udfyld som minimum de 4 felter markeret med en stjerne:

- Navn

E-mail

- Brugernavn, som foreningen vælger
- Kodeord, som foreningen vælger

7. Tryk "Tilføj Kontaktperson" (ellers gemmer den det ikke!). Kontaktpersonen (og foreningen!) vil nu modtage en e-mail med information om oprettelse af profilen samt brugernavn til bookingportalen.

#### **Kontaktpersonen er nu oprettet og kan tilknyttes en booking.**

8. OBS: Af sikkerhedshensyn skal kontaktpersonen, første gang han/hun logger ind på bookingportalen, klikke på "glemt log-in", og oplyse den mailadresse, kontaktpersonen er oprettet med (står i e-mail kvitteringen, der bliver sendt). Mail modtages, hvorefter eget kodeord herefter kan laves.

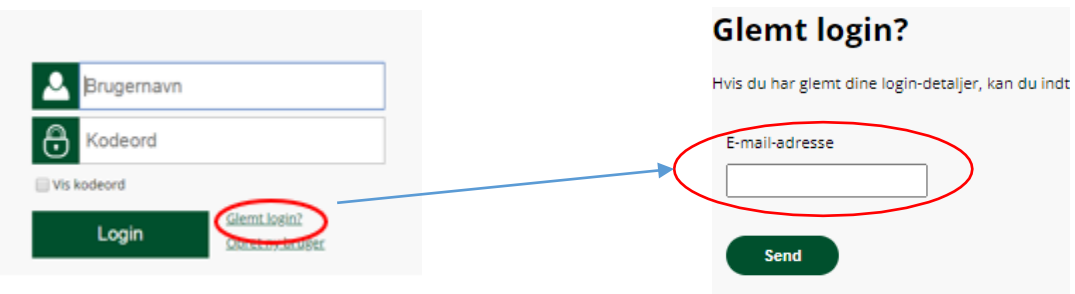

Tilknytning af kontaktperson til booking - 26. maj 2020 (redigeret 14. januar 2022)

### **Tilknyt kontaktperson til en booking:**

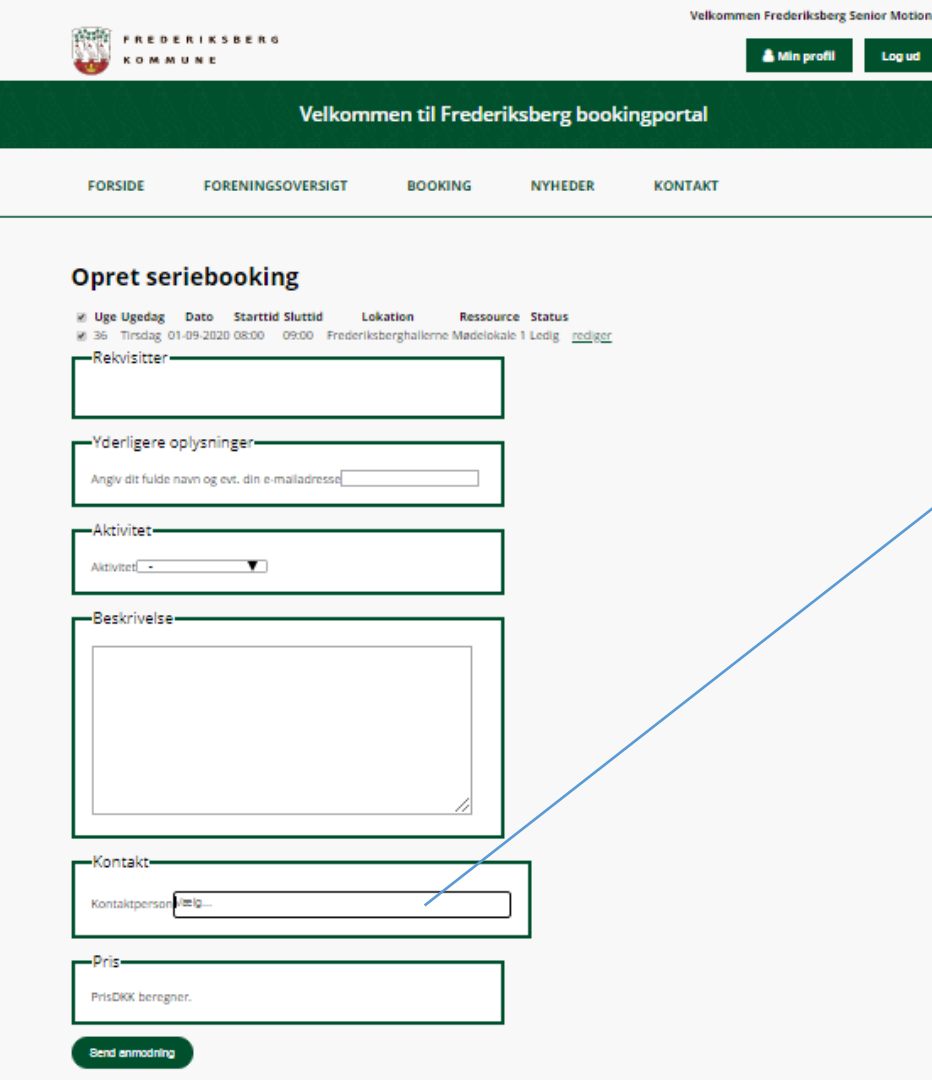

Når der oprettes en enkeltbooking, seriebooking eller sæsonbooking, vil der nu være et ekstra felt, der skal udfyldes. Udover de sædvanlige informationer vedr.

- Ugedag(-e)
- Dato(-er)
- Tidspunkt(-er)

Kan man nu også vælge at udfylde "kontakt". Viste billede er formularen ved oprettelse af en seriebooking, men princippet er det samme for alle typer bookinger.

Kontakt vælges, når man ønsker at tilknytte en ekstra kontakt (træner!) til bookingen. Kontakter vælges ved at trykke på de hvide felt, og så vil der komme en drop-downliste med foreningens kontaktpersoner. De kontakter, der tilknyttes, vil automatisk modtage information vedr. - Godkendelse af den pågældende booking

- Evt. ændringer til den pågældende booking
- Evt. annullering af den pågældende booking

Den tilknyttede kontaktperson vil ligeså have rettigheder til at ændre/slette bookingen.

*Det er vigtigt at understrege, at al information vedr. bookingen stadig automatisk går til foreningen (eller den bookingansvarlige, hvis denne rolle er tilknyttet en person). De kontaktpersoner, der vælges her, er dem, som skal have information UDOVER foreningen.* 

# **Tilføj kontaktperson til godkendt eksisterende booking**

I Mine bookinger åbnes en godkendt booking ved at vælge "Rediger booking" og anden person vælge på dropdown-listen og ændring gemmes.

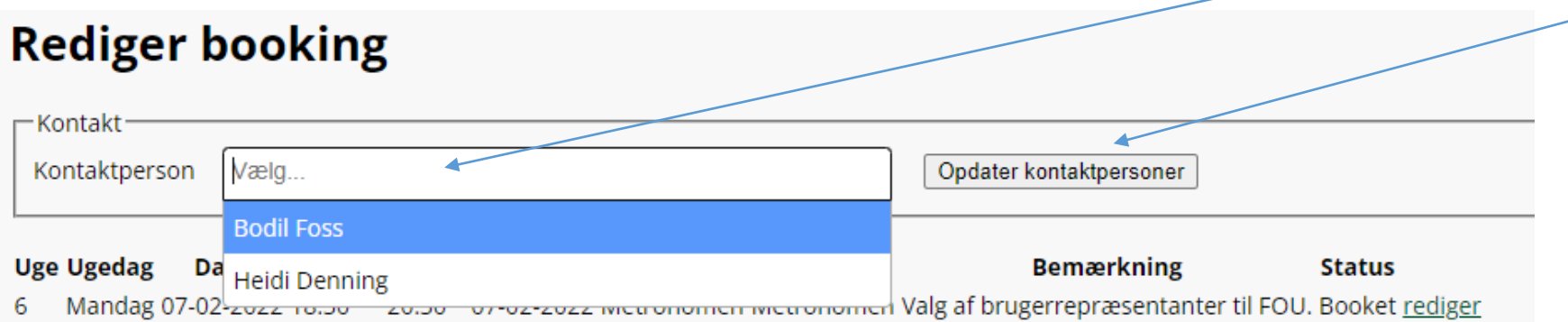